# **NAVODILA ZA PROGRAMIRANJE RADIJSKE POSTAJE BAOFENG UV-5R**

*POMEMBNO! Pred začetkom programiranja ponastavi radijsko postajo na primarne nastavitve!*

*Prižgi napravo – Menu – Reset All (40 opcija) – Menu – Potrdi*

### **1. NAMESTITEV PROGRAMSKE OPREME NA OSEBNI RAČUNALNIK**

- Na CD-ju se nahaja mapa **»***Baofeng UV5R – Programiranje«.* V mapi pojdi v: **CD/UV\_5R\_VIP** in zaženi datoteko **setup.**
- Namesti program v direktorij računalnika ("C:\Program Files")
- V mapi, kjer se je namestil program, poleg (dveh) obstoječih datotek naredi novo mapo z imenom **»ZARE frekvence«** (Slika 1).

| ▶ Računalnik ▶ Lokalni disk (C:) ▶ Programske datoteke (x86) ▶ UV_5R_VIP ▶<br>Organiziraj v<br>Vključi v knjižnico v<br>Skupna raba<br>Zapiši<br>Nova mapa |                              |                 |                   |          |
|----------------------------------------------------------------------------------------------------|------------------------------|-----------------|-------------------|----------|
| Priljubljene                                                                                                    | ×<br>Ime                     | Datum spremembe | Tip               | Velikost |
| Mamizje                                                                                                    | <b>ZARE</b> frekvence        | 7.3.2016 16:47  | Mapa z datotekami |          |
| 圖 Nedavna mesta                                                                                                    | ST6UNST                      | 7.3.2016 16:45  | Dokument z bese   | 3 KB     |
| <b>A</b> Prenosi                                                                                                    | $\mathbb{R}^{\nu}$ UV 5R VIP | 19.9.2012 22:36 | Program           | 1.992 KB |
| Kniižnice                                                                                                    |                              |                 |                   |          |

**Slika 1: Ustvarjanje nove mape "ZARE frkevence"**

- V mapo »ZARE frekvence« sedaj s CD-ja skopiraj datoteko **»zare frekvence.dat«**

### **2. POVEZAVA RADIJSKE POSTAJE BAOFENG UV-5R z RAČUNALNIKOM**

- S priloženim USB kablom poveži napravo Baofeng in osebni računalnik (Slika 2).

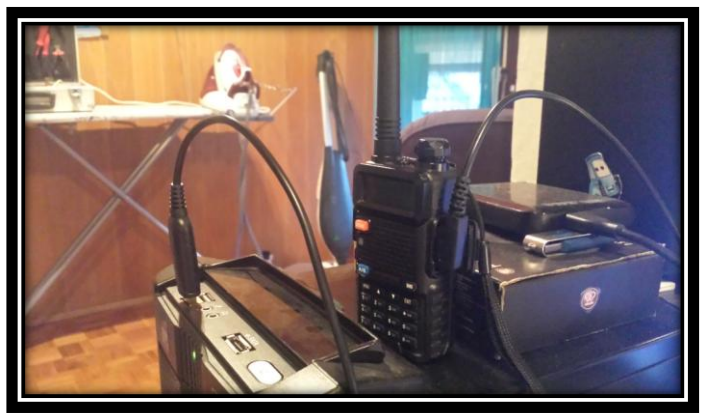

 **Slika 2: Povezava radijske postaje in osebnega računalnika**

#### **3. PROGRAMIRANJE RADIJSKE POSTAJE BAOFENG NA FREKVENCE »ZARE«.**

- Odpri v prvem koraku nameščen program **»UV\_5R\_VIP«**
- Ko se program zažene, klikni na opcijo: **File Open**
- Ko se odpre novo okno, najdi v direktoriju programa (»C:/ …«), datoteko **»zare frekvence.dat«** (Slika 3) in klikni gumb **»Confirm«**.

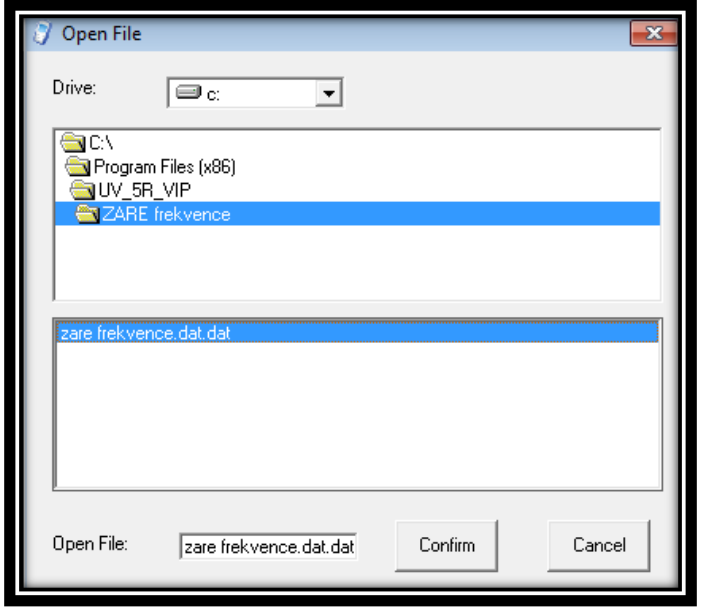

**Slika 3: Izbor datoteke ZARE frekvenc**

- Po kliku Confirm se bo izpisalo okno »Operate prompt«. Klikni »**V redu«**.
- Za tem se bo odprlo okno **»Channel Informations«**, s celotnim seznamom urejenih ZARE frekvenc.
- Sedaj v zgornji vrstici programa izberi možnost **»Program Write to radio«**
- Odpre se ti novo okno »Write Data to Radio«, kjer klikni na gumb »Write«.
- Počakaj nekaj trenutkov, da se naložijo vse »Data block« datoteke (Slika 4).

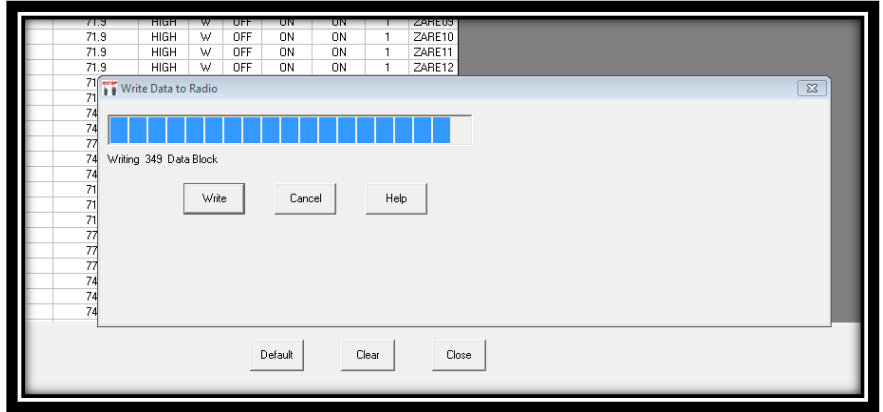

 **Slika 4: Nalaganje datotek na radijsko postajo**

- Potrdi novo okno s klikom na gumb »V redu«.

## **NAPRAVA JE SEDAJ SPROGRAMIRANA NA FREKVENCE ZARE!**

Sedaj lahko zapreš program in odklopiš radijsko postajo z računalnika.